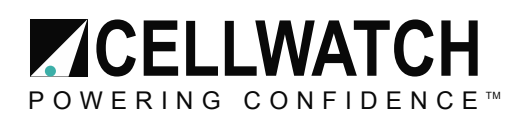

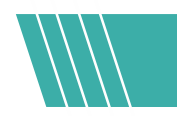

## **Tech20141201-1-0**

# Using a USB Modem with the iBMU

### **Summary**

As of December 2014, NDSL has introduced a new iBMU model (Mk5) into the field. This iBMU no longer contains a modem installed by default. To use a dial-up connection with this iBMU, NDSL has qualified the USRobotics USR5639 USB Modem.

#### **Instructions**

Connect the USB modem (picture below) to an available USB port. These can be found on the front and back of the iBMU. To reduce the risk of the device being removed, it is recommended to use a USB port on the back of the iBMU.

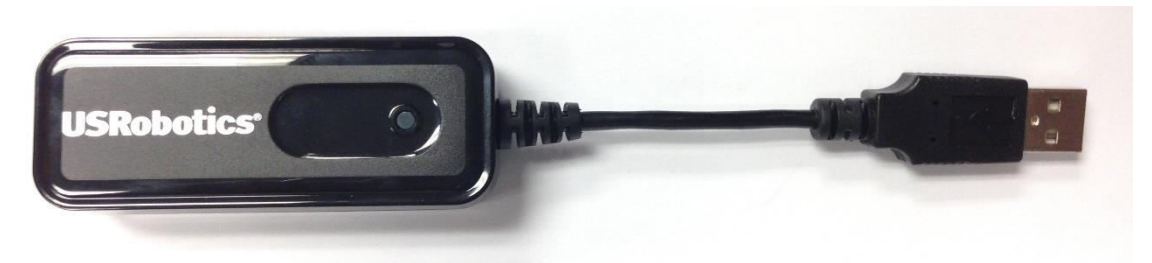

The Mk5 iBMU already has the necessary drivers for this modem.

Plug an active telephone line into the USB modem. Once inserted, the USB modem must be configured to establish a dial-up connection.

**Note: While NDSL has only qualified the USRobotics USR5639, other USB modems may work. However, additional software/driver installation may be required. NDSL is not responsible for troubleshooting third party hardware and software.** 

## **Configuration**

- 1. To configure a dial-up connection on the Cellwatch iBMU, begin by clicking the Start menu.
- 2. Go to Control Panel and select Network and Sharing Center.

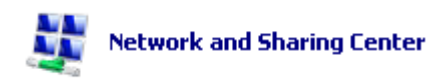

Page **1** of **3**

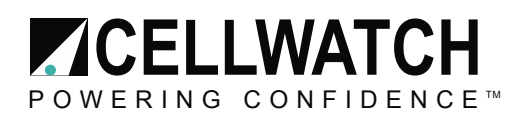

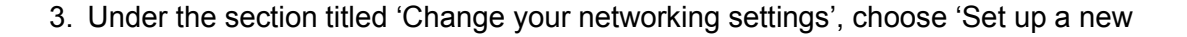

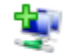

Set up a new connection or network Set up a wireless, broadband, dial-up, ad hoc, or VPN connection; or set up a router or access point.

connection or network'.

4. A new window will open with several options to set up a connection. Select 'Set up a dial-up connection' and click Next.

> Connect to the Internet Set up a wireless, broadband, or dial-up connection to the Internet.

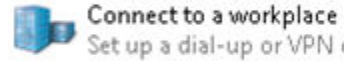

Set up a dial-up or VPN connection to your workplace.

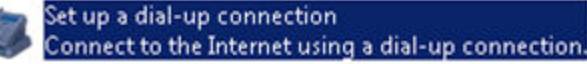

5. The Create a Dial-up Connection window is where the information provided by the Internet Service Provider (ISP) should be entered. If the phone system has dialing rules in place, click the blue link and enter those before attempting to connect.

#### **Dialing Rules**

After clicking the Dialing Rules link, a window titled 'Location Information' will display. If the phone service or ISP requires a carrier code or number to access an outside line, enter them here.

6. Once all the correct information has been entered, click Connect. The USB modem will attempt to authenticate and establish a connection with the service provider. The pop-up window will indicate the connected status.

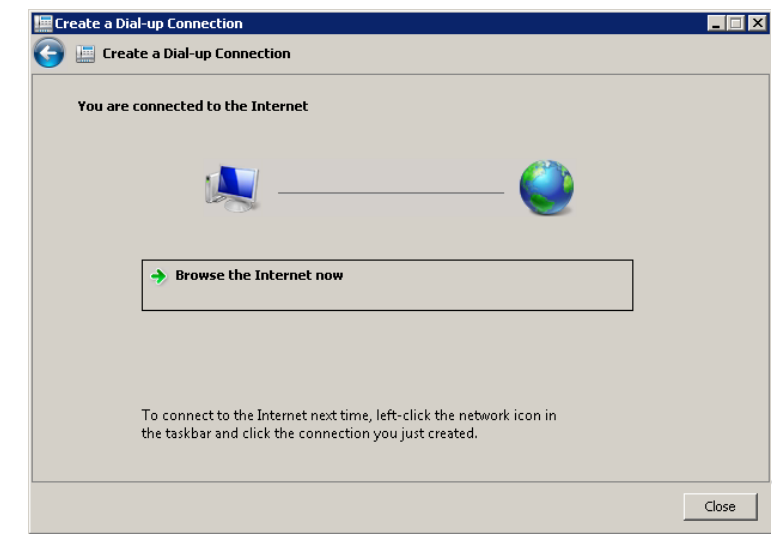

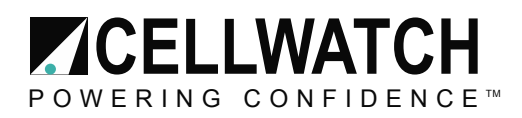

7. Verify connection to the internet by opening Internet Explorer and navigating to http:/[/www.cellwatch.com](http://www.cellwatch.com/) or by left clicking on the Network icon in the system tray.

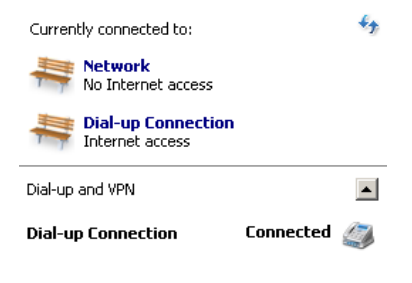

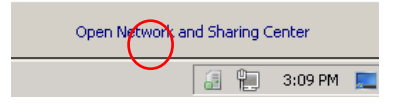

**Note: Tech support may be limited in their capacity to troubleshoot third party products. Contact your service provider for further support.**